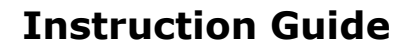

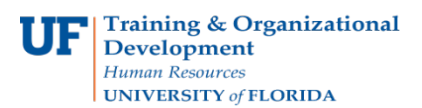

Follow the steps in this guide to print an existing Travel Authorization. Please note, you must use your browser printing option to complete this task.

## Login to **myUFL**

- Open an internet browser
- Navigate to my.ufl.edu
- Click the Access myUFL button
- Enter your GatorLink username and password
- Click the Login button
- 2. Navigate to: **NavBar** > **Main Menu** > **My Self Service > Travel and Expense > Travel Authorizations**.

The options on the Travel Authorization page include:

- **Create/Modify**: Create or Modify a new Travel Authorization to submit for approval or save for later or to change an existing Travel Authorization.
- **Print**: Print a hard copy of a Travel Authorization.
- **View**: View the status of a Travel Authorization.
- **Delete**: Delete a Travel Authorization from the system that was never approved.
- **Cancel**: Cancel a Travel Authorization that has already been approved, but never used that is holding funds.
- 3. Click the **Print** option from the menu.
- 4. Select the Travel Authorization you want to print.
- 5. Click **Search**.
- 6. On the browser menu, click the **File** menu.
- 7. Point to the **Print** and follow the steps required by your browser to print.
- 8. On the browser menu, click the **File** menu.
- 9. Point to the **Print** and follow the steps required by your browser to print.

If you need help with…

- Technical issues, contact the UF Help Desk at 392-HELP or [helpdesk@ufl.edu.](mailto:helpdesk@ufl.edu)
- Policies and Directives, contact the Travel Office at 392-1241.